# 【エコファーマー申請書及びくまもとグリーン農業生産宣言申出書作成サポートシステム】簡易マニュアル

#### 1. 本マニュアルについて

「エコファーマー申請書及びくまもとグリーン農業生産宣言申出書作成サポートシステム」のご利用についての簡易版マニュアルです。 ご利用に際しての初歩の説明を記載しています。

詳細なマニュアルについては別途「申請書作成サポートシステム 操作説明書」をご参照ください。

### 2.実行前確認

(1)Excelのマクロの有効確認

お使いのExcelにて「マクロが有効」となっていることを確認してください。

本システムはマクロが有効でないと正しく動作しません。

Excelの設定によっては、マクロを有効にするかどうか確認が出る場合(セキュリティの警告が出る場合)がありますので、

その場合はマクロを有効にするよう選択してください。

(2)同時実行中のExcelファイル確認

本システムを使用する際は、他のExcelファイルは閉じておいてください。

本システムが使用するファイル(以下表参照)と同一名称のファイルが開いている場合は、たとえ保存フォルダが異なる別のファイルでも 正常動作の妨げとなります。

【表:本システムで使用するファイルの名称】

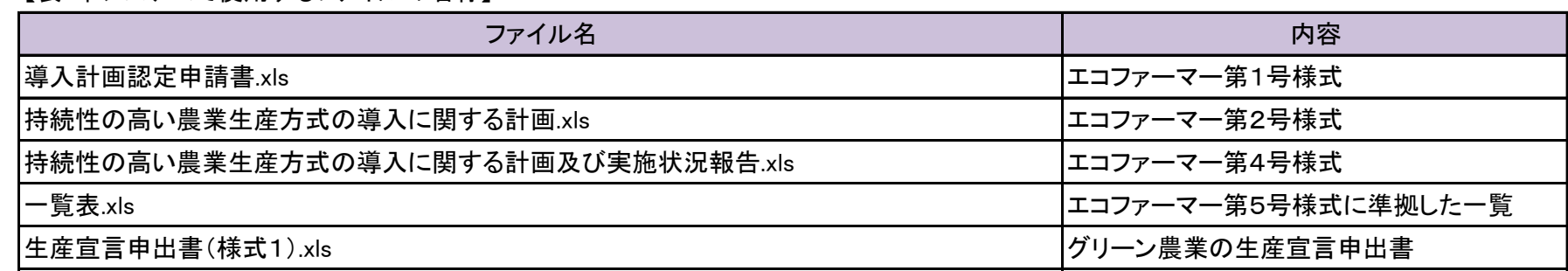

|エコファーマー申請書及びくまもとグリーン農業生産宣言申出書作成サポートシステム.xls |入力ファイル

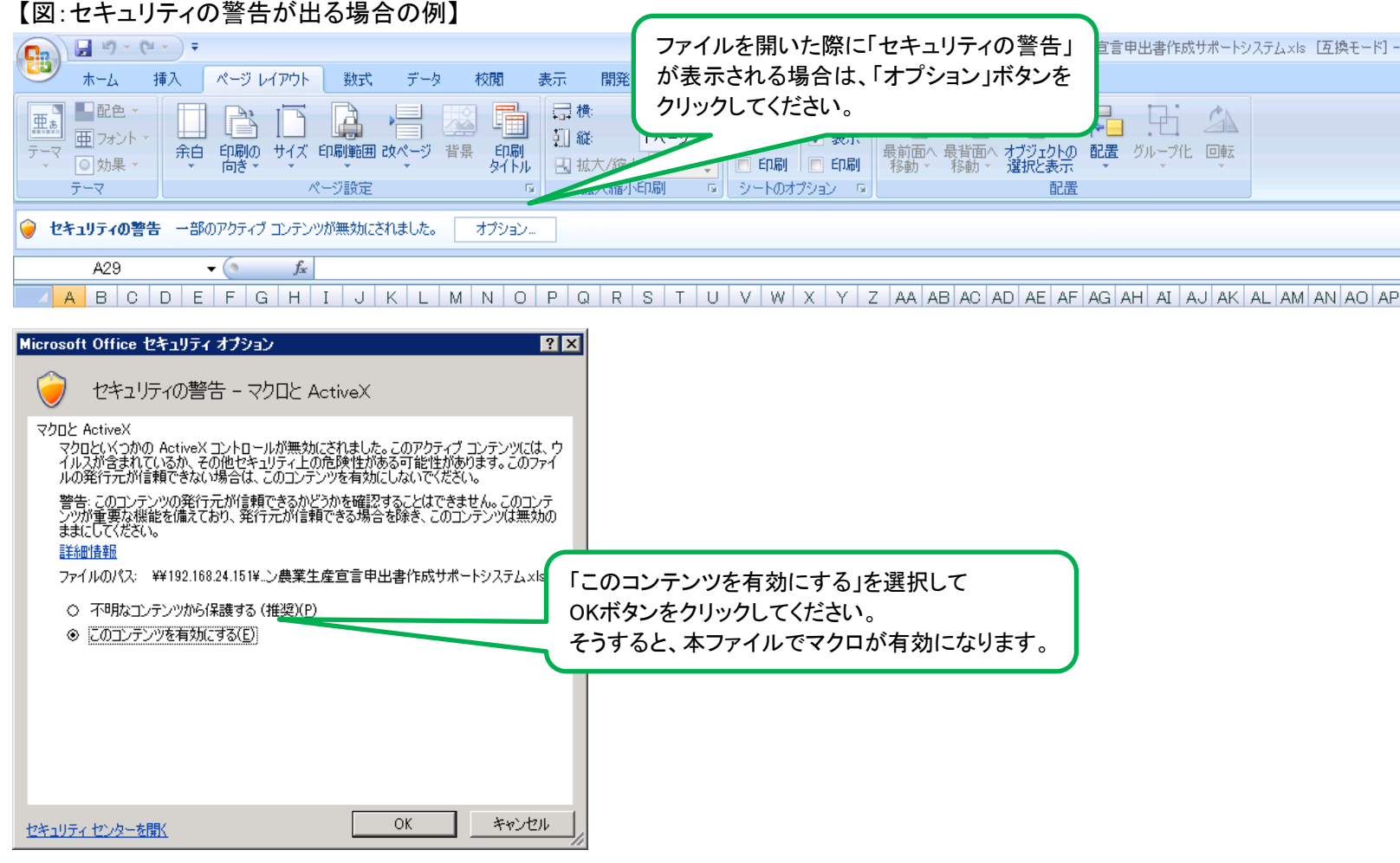

# 3.使い方

# 3.1.入力の基本

- (1)日付、名前、住所、数値などを入力する場合
	- 指定のセルに記載したい値を記入してください。
	- 記入時のガイドラインについては、該当のセルにカーソルを合わせることでガイドメッセージが表示されますので、
	- そのガイドメッセージに沿って入力をお願いします。

#### 【図:ガイドメッセージの表示例】

# (2)リストから選択する場合

申請区分や、品目の選択時は候補がリスト表示されますので、候補内から選択をしてください。

### 【図1:申請区分の選択例】 それは インスタン インパン (図2:作物の選択例)

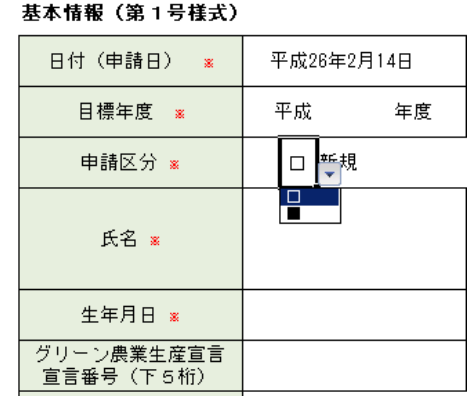

l4

#### (2) 作物別生産方式導入計画

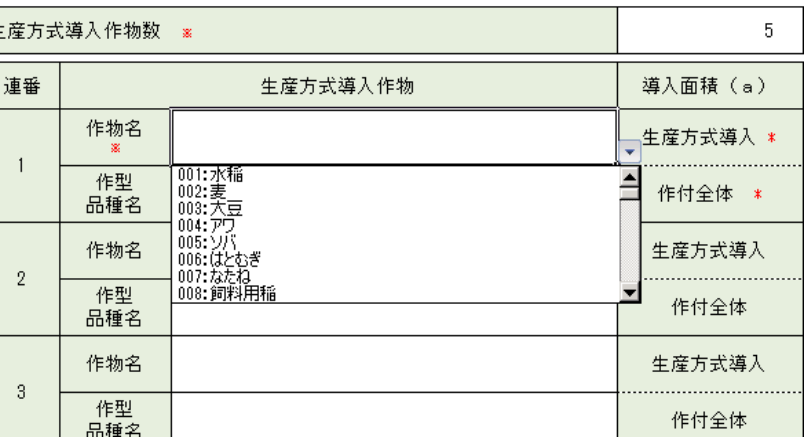

### 3.2.入力誤り内容の表示と、その修正

#### 入力に誤りがあった場合は、各シートの下部に記載の「次へ」ボタンまたは「申請書を作成する」ボタンをクリックした際に

誤りがあった箇所が表示されます。

誤りがあった箇所の内容を確認して、入力内容を修正をしてください。

# 【図:第1号様式入力時に誤りがあった箇所の表示】

### 基本情報 (第1号様式)

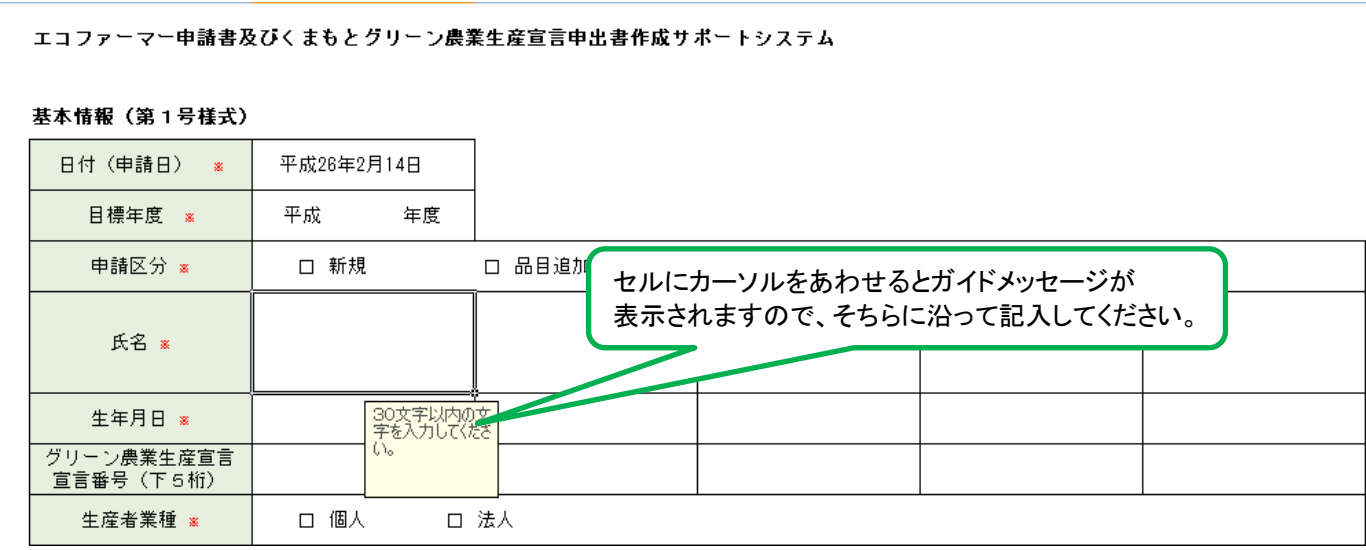

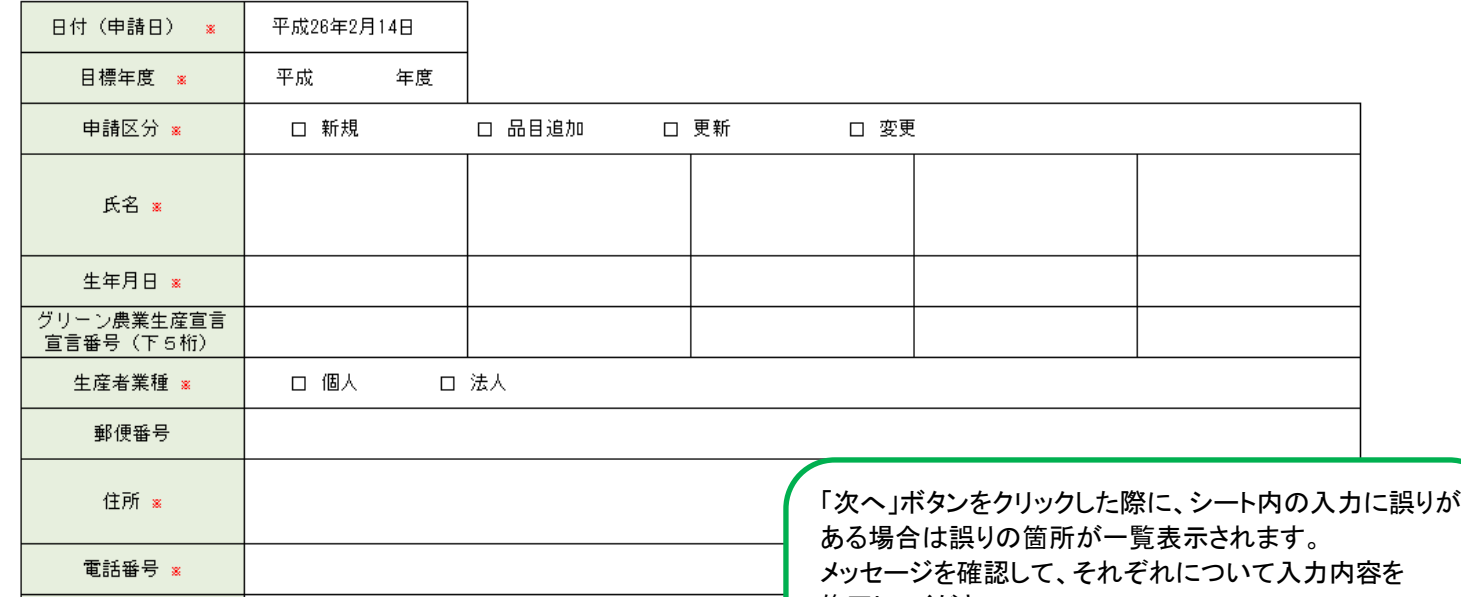

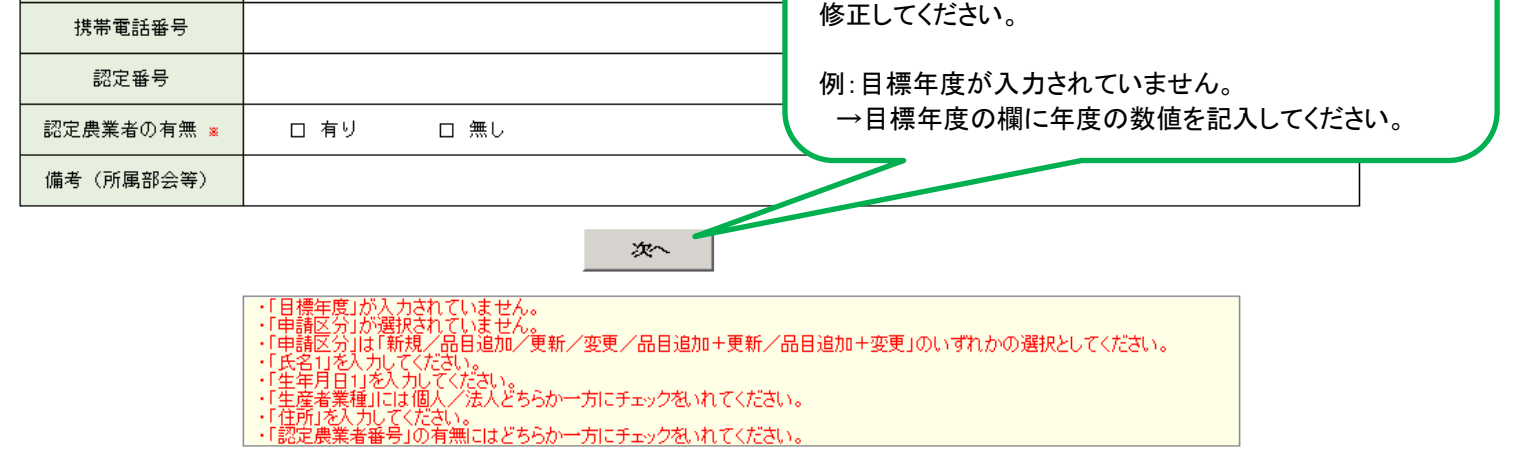

# 3.3.申請書の出力

(1)申請書の印刷

各入力が終了すると、最後のシートに「申請書を作成する」ボタンが表示されていますので、そちらをクリックしてください。 入力内容に対応した申請書が印刷されます。

【図:【申請書を作成する】ボタンの表示】

一覧表は更新は行いますが、自動印刷は行いません。 印刷が必要な場合に都度手動で印刷を行ってください。

### (2)申請書の保存

申請書印刷時、以下のファイルが所定のフォルダに保存されます。

【表:保存対象ファイルの一覧】

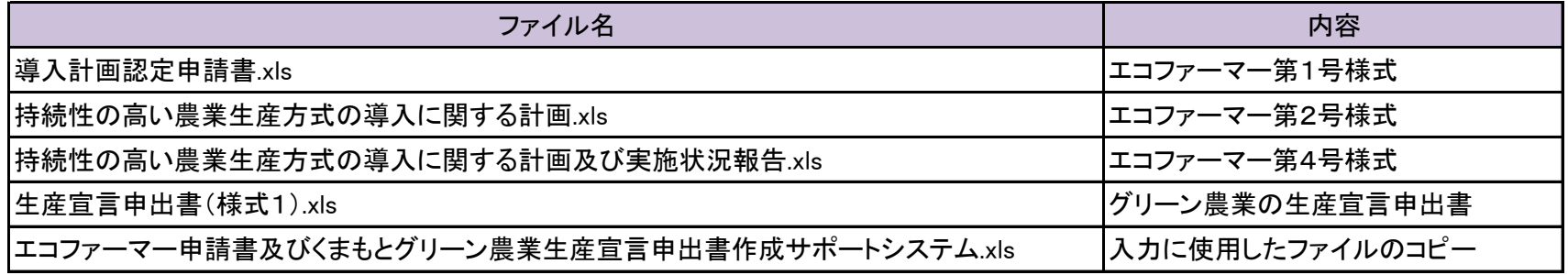

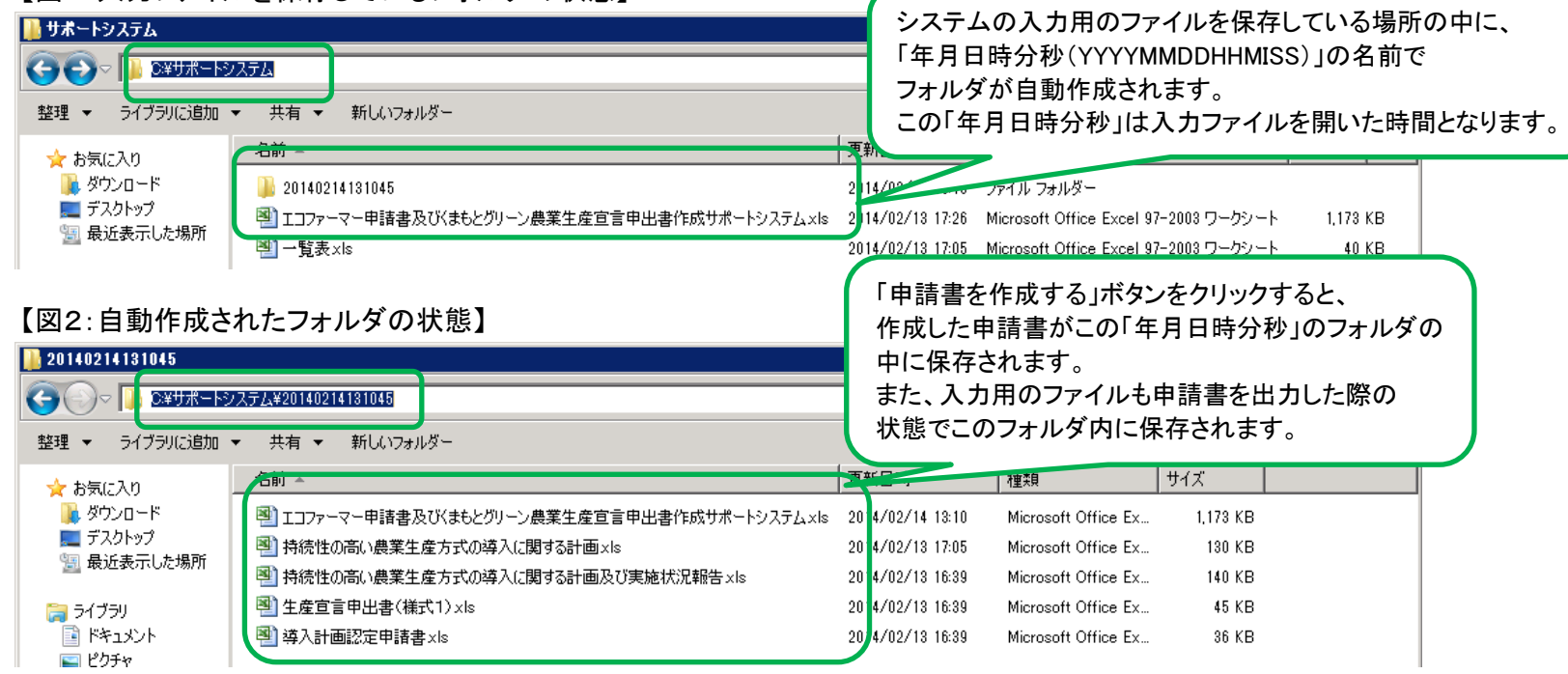

【保存場所について】

本システムの入力ファイル「エコファーマー申請書及びくまもとグリーン農業生産宣言申出書作成サポートシステム.xls」を保存している フォルダの中に、「年月日時分秒」のフォルダが自動作成され、そのフォルダ内に上記表のファイルが保存されます。

# 【図1:入力ファイルを保存しているフォルダの状態】

#### (3)一覧表への追記

#### 「申請書を作成する」ボタンをクリックした際、同時に「一覧表.xls」に作成した申請書の内容を追記します。

追記対象の「一覧表.xls」ファイルは、入力用のファイルと同じ個所に置いてあるものとなりますので、移動や名称の変更は 行わないでください。

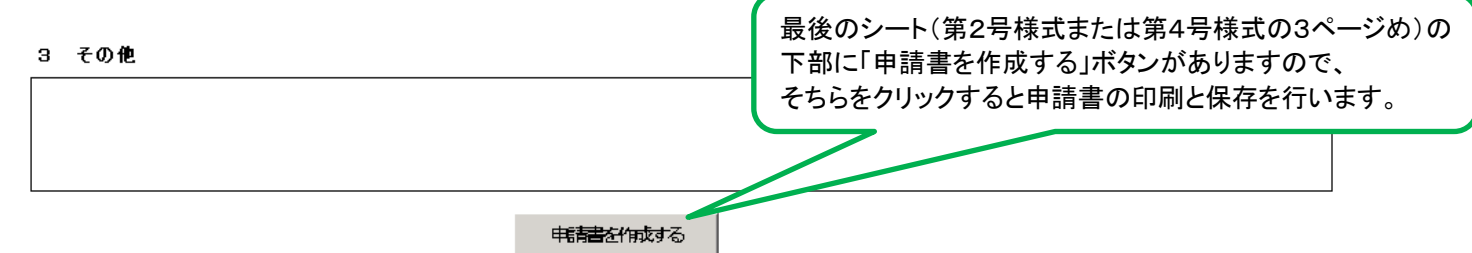

●一覧表(第5号様式)の印刷について

### 4.申請書の再作成について

作成した申請書を再作成したい場合、以下の方法のうちいずれかを行ってください。

(1)保存されている各申請書を直接修正する

申請書作成時に各申請書のファイルをExcelの通常のファイルとして直接開き、修正することができます。

(2)システムを使用して再作成する

申請書作成時に保存されている入力用ファイル「エコファーマー申請書及びくまもとグリーン農業生産宣言申出書作成サポートシステム.xls」 を開いて入力内容を修正し、申請書を再作成します。

この際、「年月日時分秒のフォルダ」の中の入力用ファイルを使用することで、前回の入力内容が保存されたままの状態から作業を再開できます。

# 5.その他注意事項

本システムを使用する場合は、以下に注意してください。

(1)マクロが無効な状態では操作しないでください

マクロが無効な状態で本ファイルを使用すると、入力用のファイル自体が破損する可能性があります。

(2)セル、シート、ブックの状態を変えないでください

マクロが有効になっている状態では、基本はユーザーの方からセルの設定(結合やプロパティなど)および

シートの追加削除や名称の設定、ブックの状態の変更はできないようロックされています。

万が一、Excelのオペレーションにより予期せず上記の情報が変更された場合は、操作を「元に戻して」やり直してください。

【図:「元に戻す」操作について】

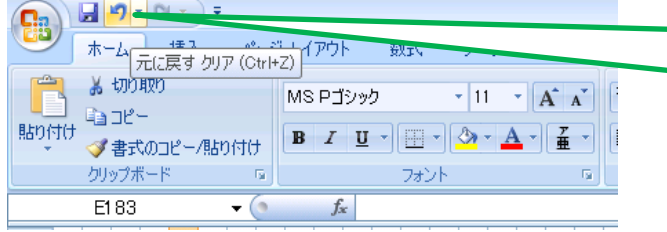

Excel2007の場合、この位置のボタンをクリックすることで、 一度前に操作した入力を元に戻すことができます。 ボタンクリック以外でも、キーボードで「Ctrl+Z」を押すことで 同様にやり直しが可能です。

#### 4/4